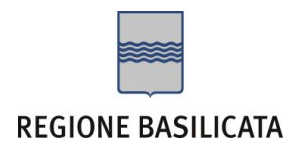

# FASI DA ESEGUIRE ON-LINE

a) Compilazione della "candidatura telematica" secondo il modello illustrato nel formulario.

# **Referente**: Dott.ssa LOCANTORE ELVIRA MARIA – tel. 0971 668953

Per le problematiche di natura tecnica riguardanti la compilazione delle istanze e l'inoltro il servizio di assistenza è attivo dal lunedì al venerdì (dalle ore 08:00 alle ore 14:00 e dalle ore 15:00 alle ore 18:00)

# **Email**:

centralebandi@assistenza.regione.basilicata.it

Per problemi riguardanti l'accesso il servizio di assistenza è attivo dal lunedì al venerdì (dalle ore 08:00 alle ore 14:00 e dalle ore 15:00 alle ore 18:00)

## **Contatti**:

Numero Verde 800 292020 Da mobile 0971 471372

## **Email**:

centroservizi@regione.basilicata.it

# Compilazione della "candidatura telematica"

**ATTENZIONE!!!** Per poter interagire correttamente con i contenuti del Portale, è necessario disabilitare preventivamente il blocco dei pop-up del proprio browser internet (l'attivazione del blocco dei pop-up, comporterà la impossibilità da parte del sistema di visualizzare le finestre per l'inserimento dei valori richiesti e/o per la visualizzazione di messaggi di errore).

Ad esempio in Internet Explorer 11:

- 1. Avvia Internet Explorer sulla barra delle applicazioni o sul desktop
- 2. Fai clic sul pulsante Strumenti  $\mathbb{Q}$  e clicca su Opzioni Internet
- 3. Nella scheda Privacy nella sezione Blocco popup deseleziona, se attiva, la casella di controllo Attiva Blocco popup e quindi tocca o fai clic su OK.

Per accedere a Centrale Bandi ed individuare il bando a cui si intende partecipare, bisogna collegarsi al seguente indirizzo web [http://www.regione.basilicata.it](http://www.regione.basilicata.it/) e cliccare sulla voce di menu a sinistra "**Avvisi e Bandi**".

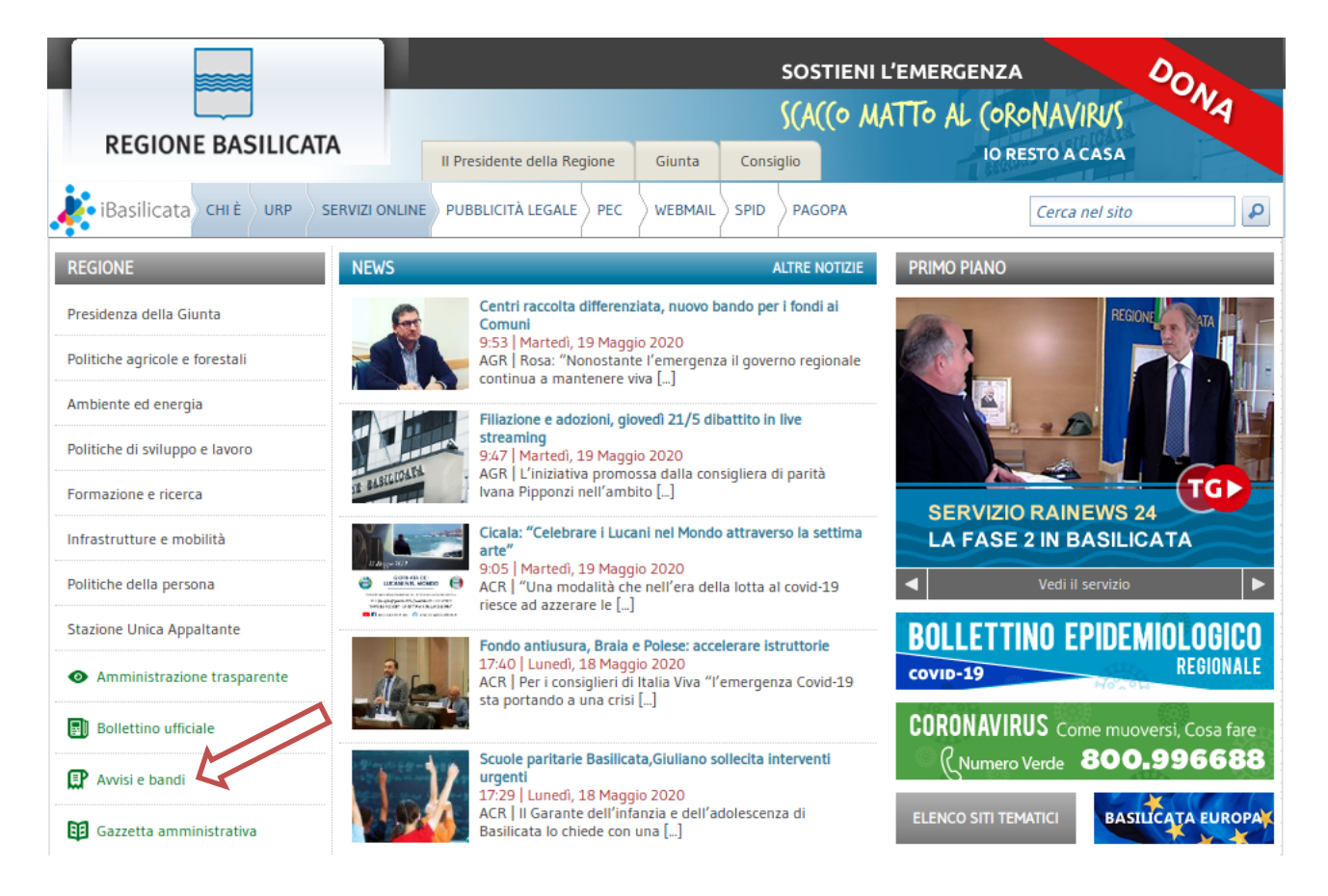

Si accede così nel Portale di Centrale Bandi dove è possibile ricercare l'avviso di interesse

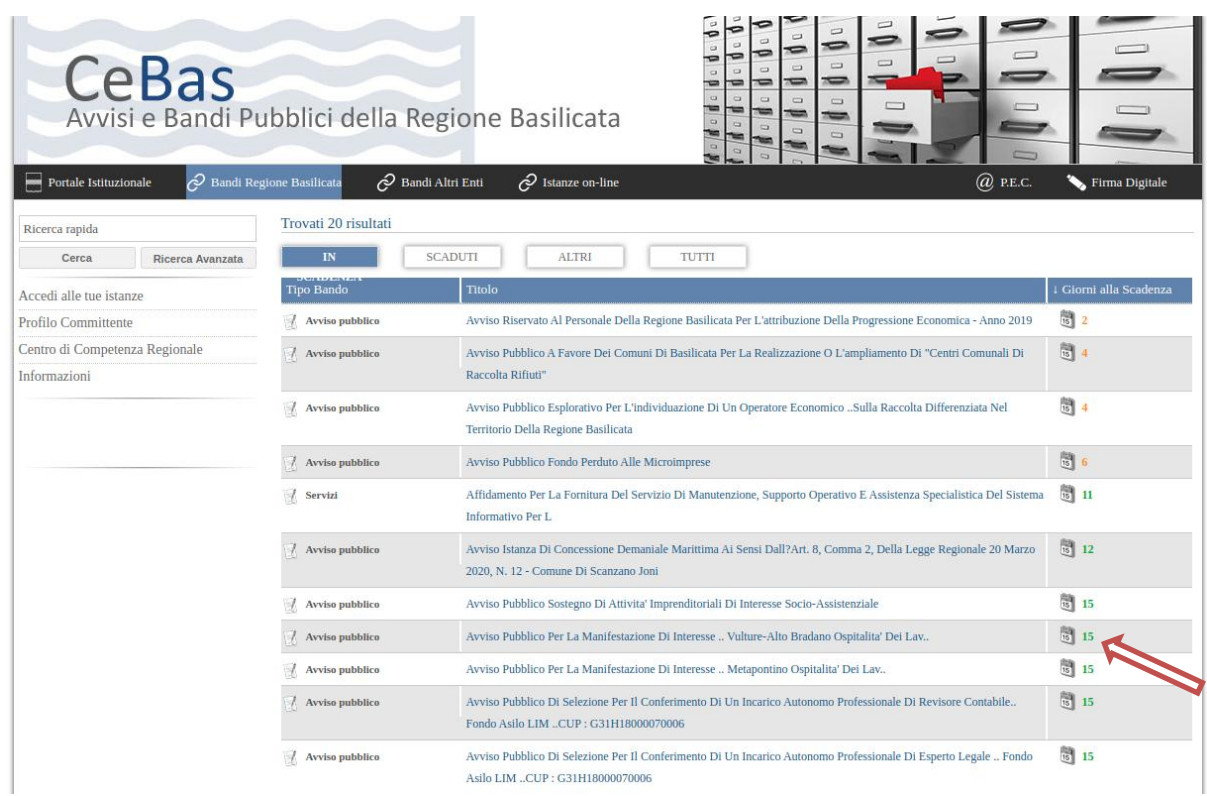

# Cliccando sul bando specifico vengono visualizzate le informazioni di dettaglio.

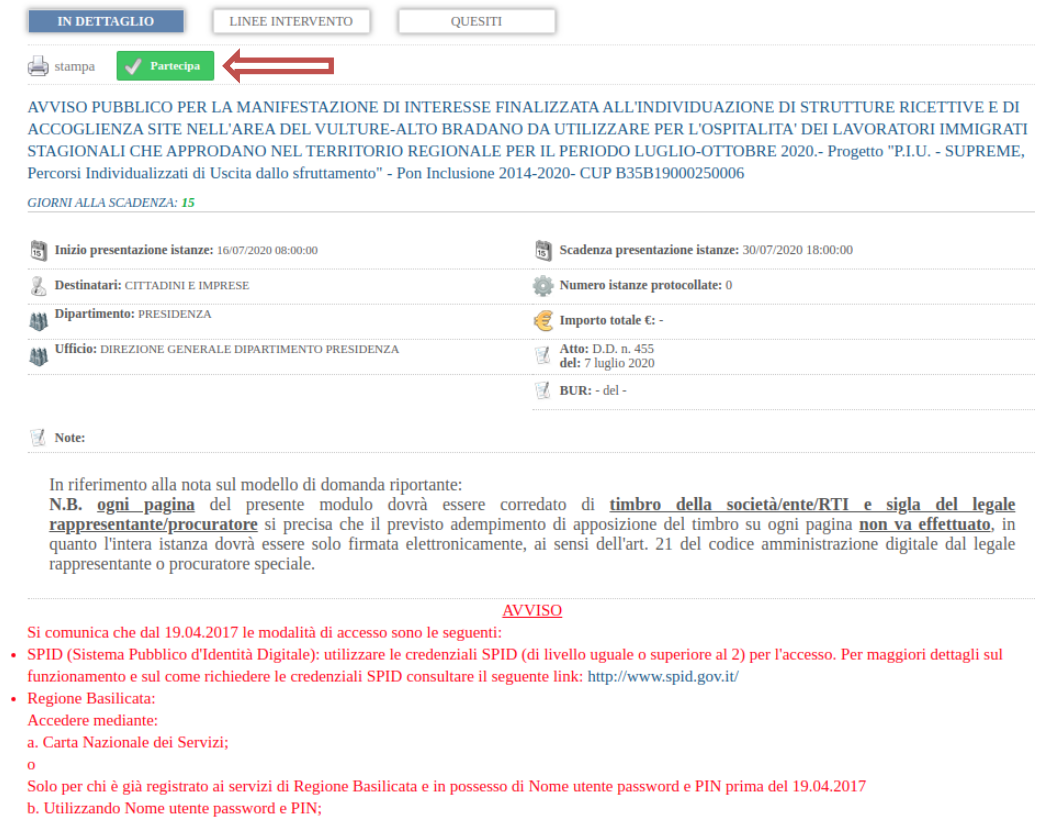

Per partecipare all'avviso è necessario cliccare sul tasto "PARTECIPA" e selezionare la modalità di autenticazione.

## **Autenticazione mediante SPID - L'account SPID deve essere di Livello 2 o superiore**

**Regione Basilicata** sp:d stema Pubblico di Identità Digita **Entra con SPID Regione Basilicata** Accedi al servizio con autenticazione SPID. Accedi al servizio con autenticazione Regione Potrai selezionare il provider da te scelto in fase Basilicata. di registrazione per accedere ai servizi. Ricorda che con SPID potrai accedere a tutti i servizi della PA nazionale.

Cliccare su **"Entra con SPID"** e selezionare il provider relativo al proprio account SPID.

Eseguita la fase di autenticazione, solo nel caso in cui le informazioni del profilo utente risultano essere carenti, verrà mostrata la seguente schermata. Tale schermata è dinamica, pertanto saranno visualizzati solo i campi relativi alle informazioni mancanti. Avvalorare obbligatoriamente tutti i campi presenti e cliccare su "Conferma Anagrafica" per proseguire.

**NOTA**: i dati da inserire devono essere quelli relativi all'utente che effettua l'accesso alla piattaforma.

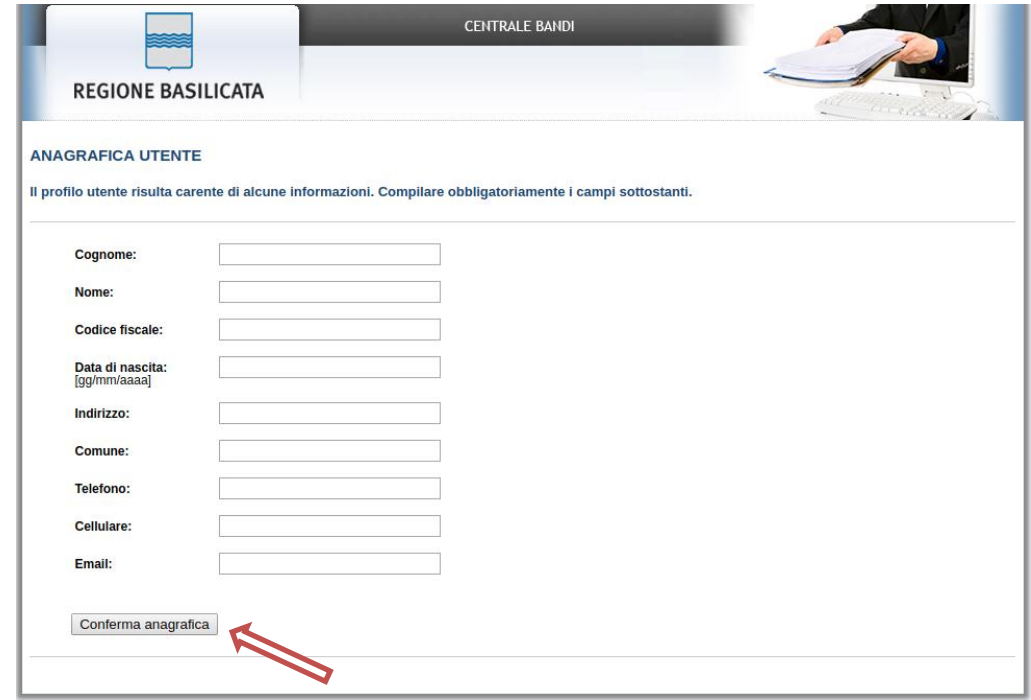

L'accesso al bando è consentito sia come profilo "Impresa" che come profilo "Cittadino".

## **Accesso con profilo Impresa**

Selezionare il profilo "Impresa" e inserire il codice fiscale dell'impresa.

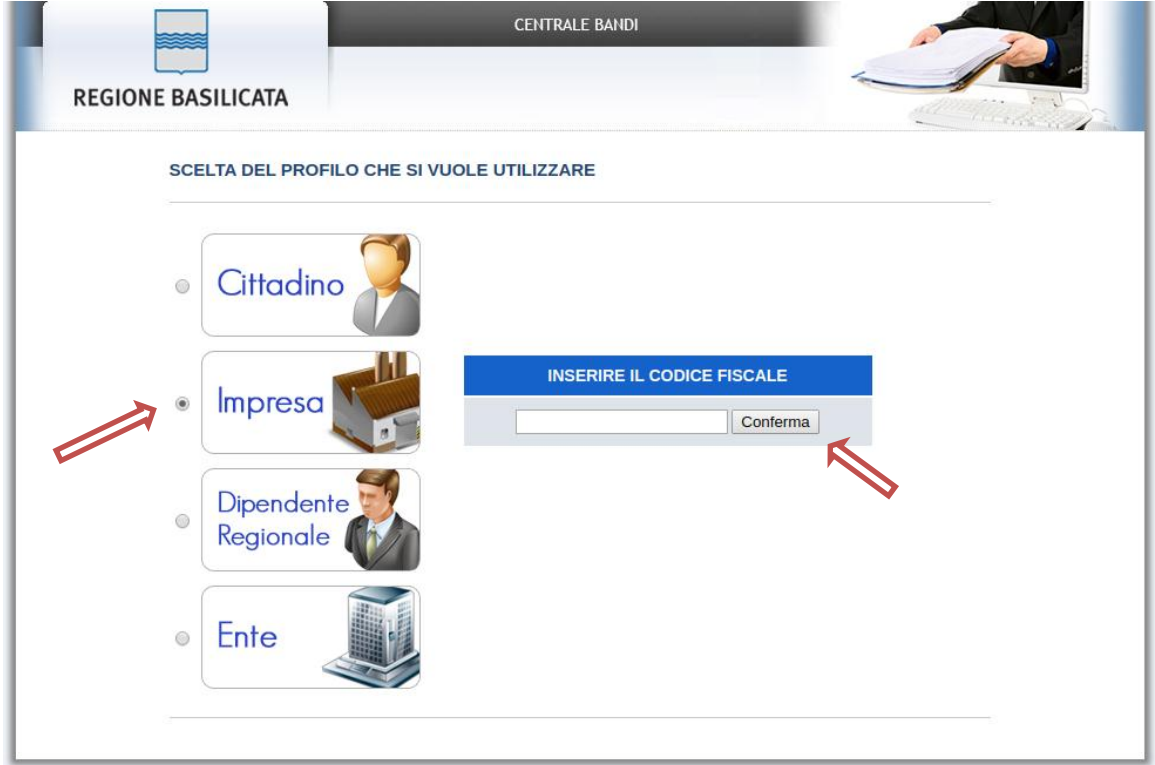

Nel caso in cui l'invocazione del servizio InfoCamere non ritorna nessuna impresa associata, procedere con il caricamento manuale dell'anagrafica impresa mediante la seguente schermata

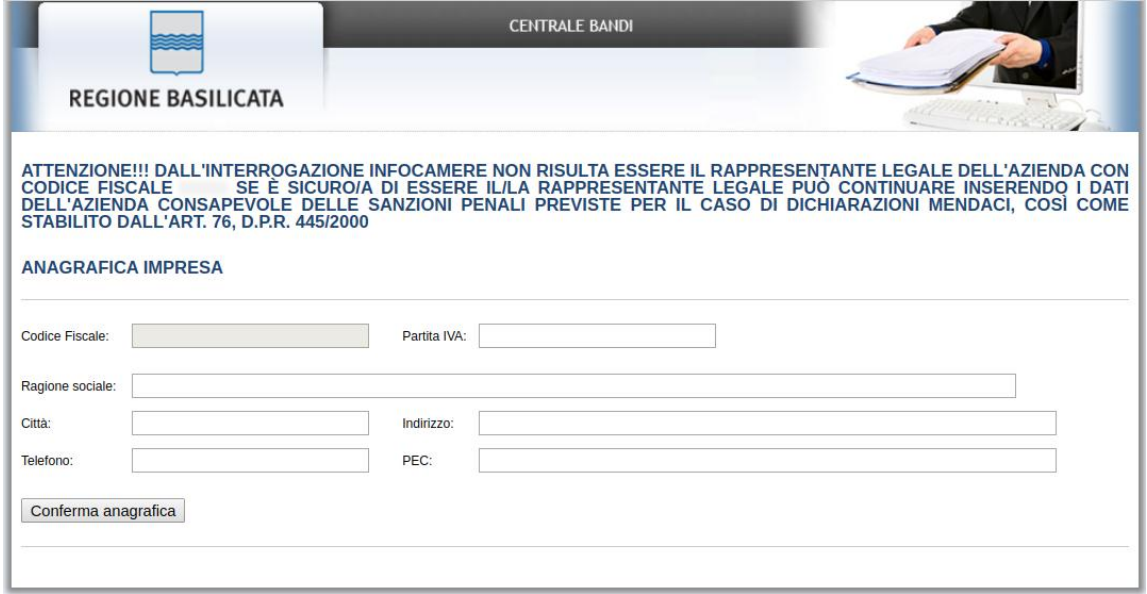

Cliccare su "Conferma anagrafica" e attendere la visualizzazione della pagina personale.

## **Accesso con profilo Cittadino**

Selezionare il profilo "Cittadino"

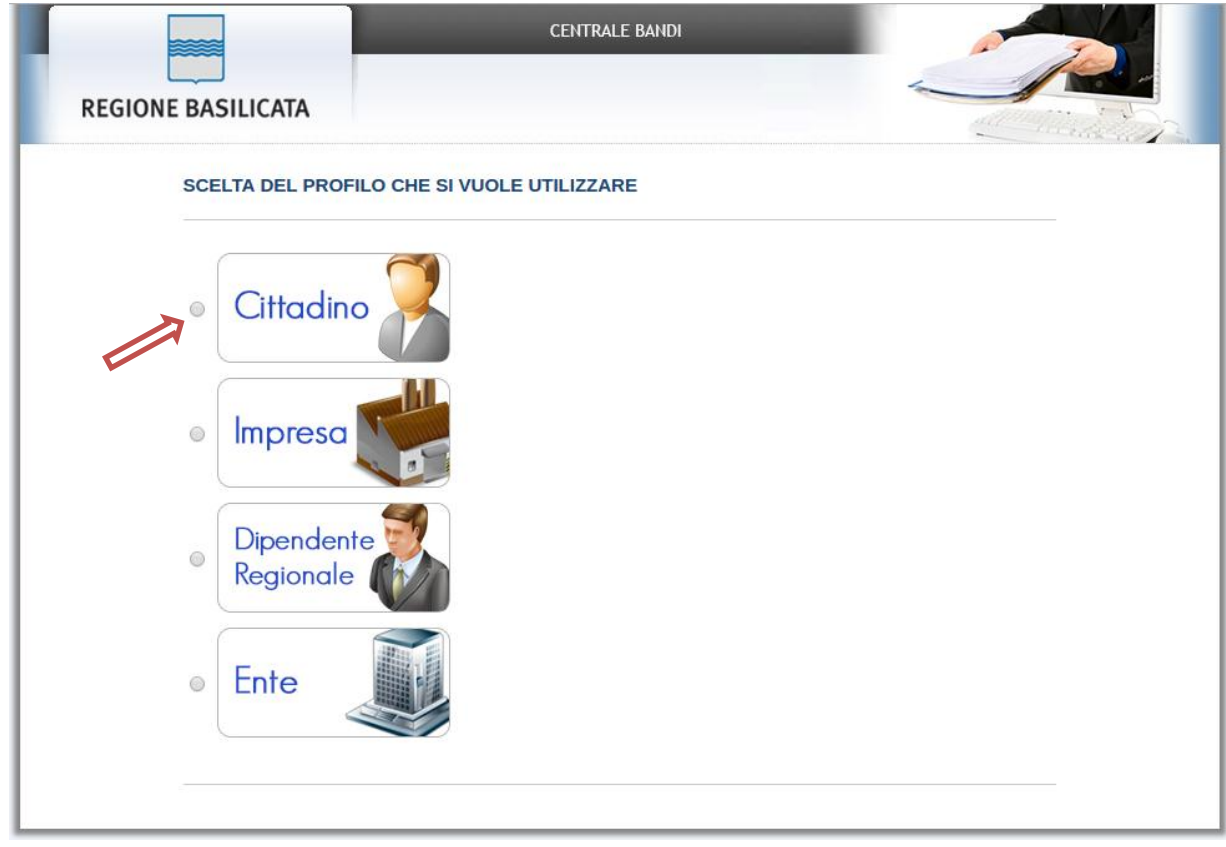

## **Autenticazione mediante credenziali rilasciate da Regione Basilicata**

Cliccare su **"Regione Basilicata"**

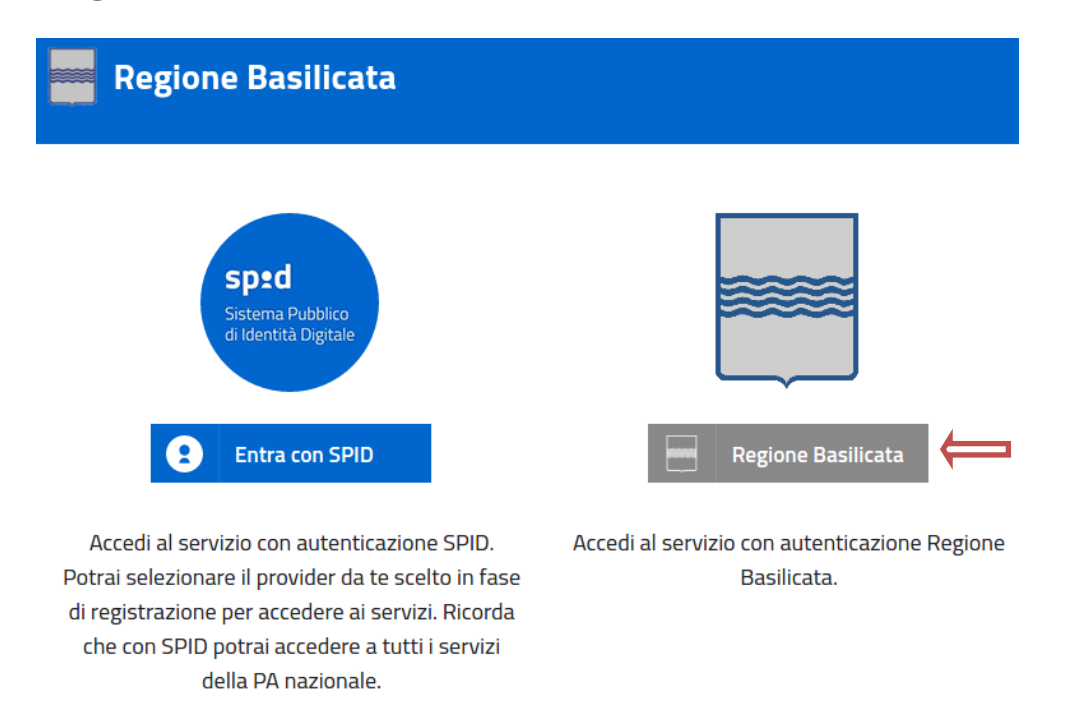

Mediante la seguente schermata, sarà possibile accedere con la Carta Nazionale dei Servizi (SmartCard/USBToken) cliccando sul bottone "Accedi" posto in alto. Alternativamente è possibile accedere mediante Username, Password e PIN (tale modalità è utilizzabile solo se si è già in possesso delle credenziali rilasciate da Regione Basilicata in quanto dal 19 Aprile 2017 non è più possibile effettuare nessuna registrazione).

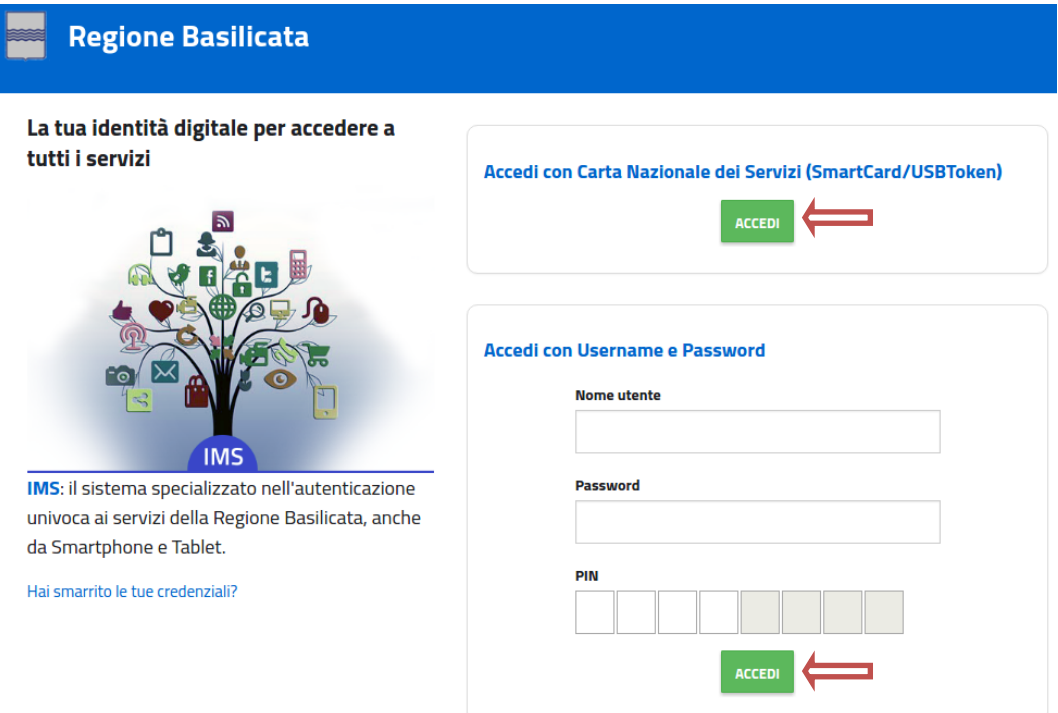

Se si è in possesso della CNS Aruba rilasciata da Regione Basilicata, in caso di problemi nell'accesso consultare [http://www.firmadigitale.regione.basilicata.it/infocard/pub/Guida](http://www.firmadigitale.regione.basilicata.it/infocard/pub/Guida-alla-CNS_6064)[alla-CNS\\_6064](http://www.firmadigitale.regione.basilicata.it/infocard/pub/Guida-alla-CNS_6064) .

Per assistenza 800.29.20.20 da mobile 0971 471372. Per altre tipologie di CNS far riferimento ai manuali e relativa assistenza dei fornitori.

Eseguita la fase di autenticazione, solo nel caso in cui le informazioni del profilo utente risultano essere carenti, verrà mostrata la seguente schermata. Tale schermata è dinamica, pertanto saranno visualizzati solo i campi relativi alle informazioni mancanti. Avvalorare obbligatoriamente tutti i campi presenti e cliccare su "Conferma Anagrafica" per proseguire.

**NOTA**: i dati da inserire devono essere quelli relativi all'utente che effettua l'accesso alla piattaforma.

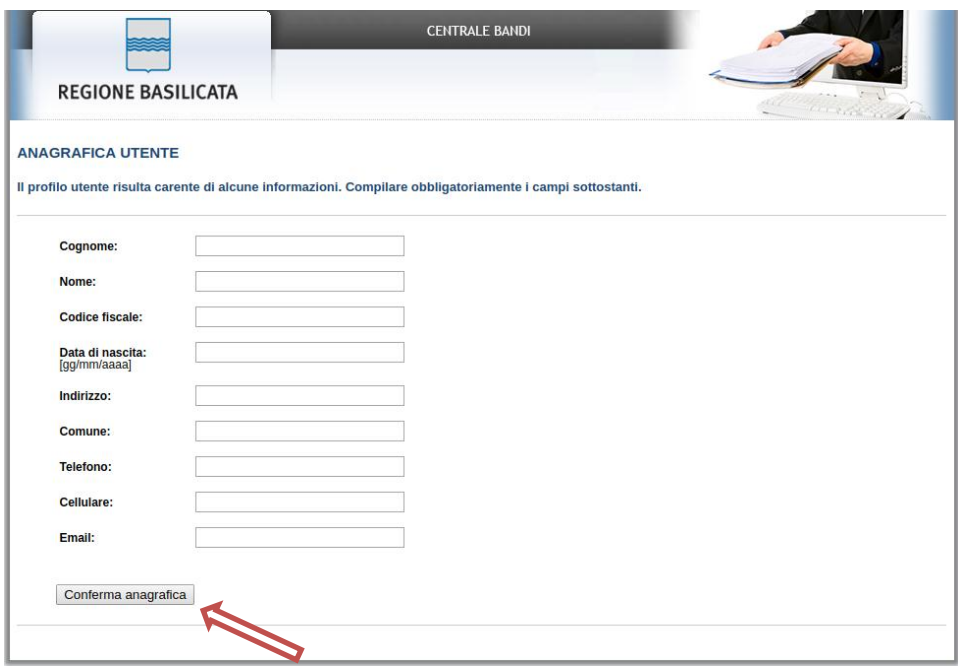

L'accesso al bando è consentito sia come profilo "Impresa" che come profilo "Cittadino".

## **Accesso con profilo Impresa**

Selezionare il profilo "Impresa" e inserire il codice fiscale dell'impresa.

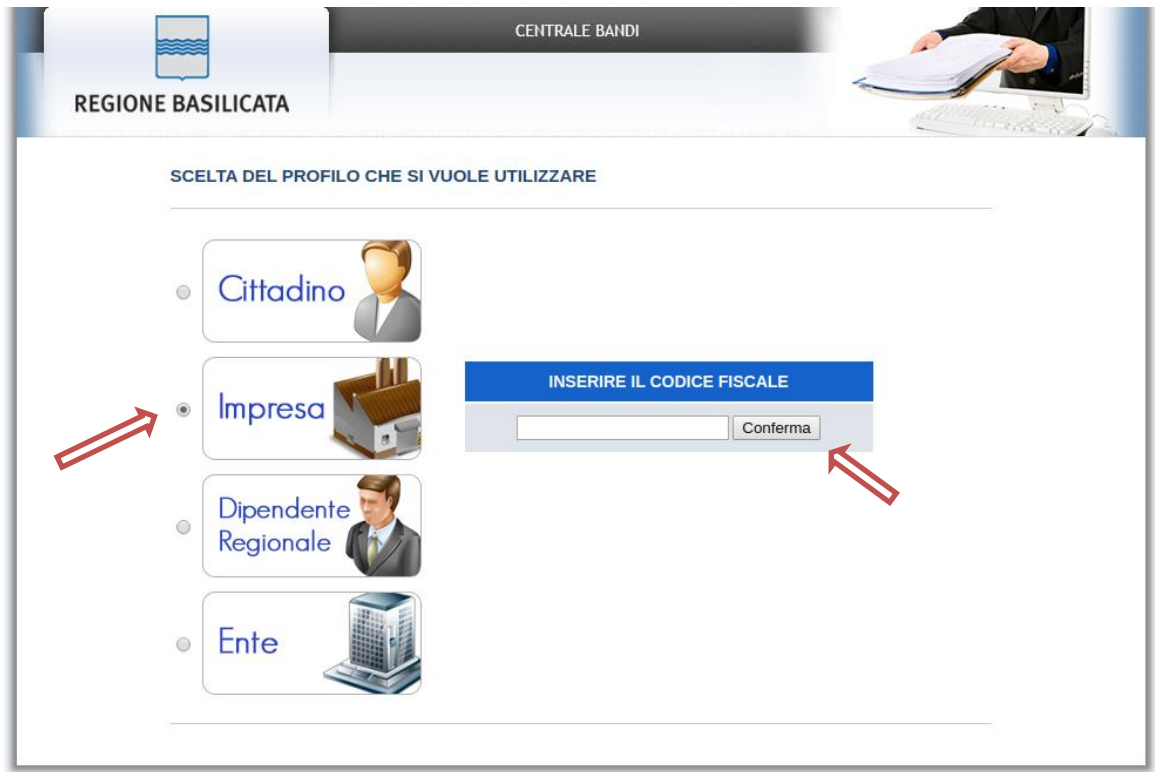

Nel caso in cui l'invocazione del servizio InfoCamere non ritorna nessuna impresa associata, procedere con il caricamento manuale dell'anagrafica impresa mediante la seguente schermata

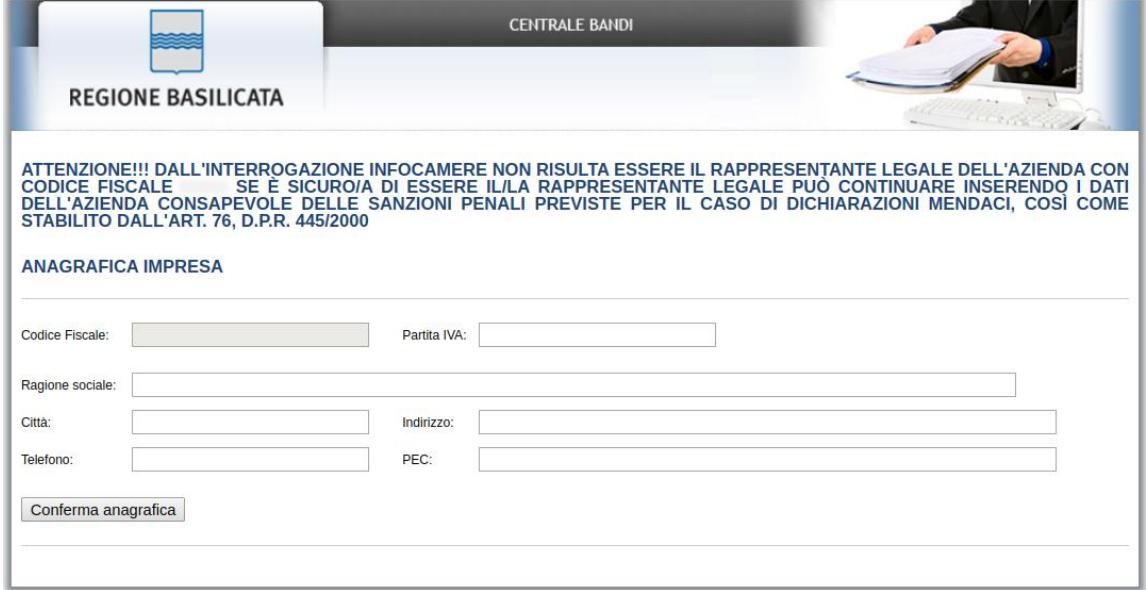

Cliccare su "Conferma anagrafica" e attendere la visualizzazione della pagina personale.

# **Accesso con profilo Cittadino**

Selezionare il profilo "Cittadino"

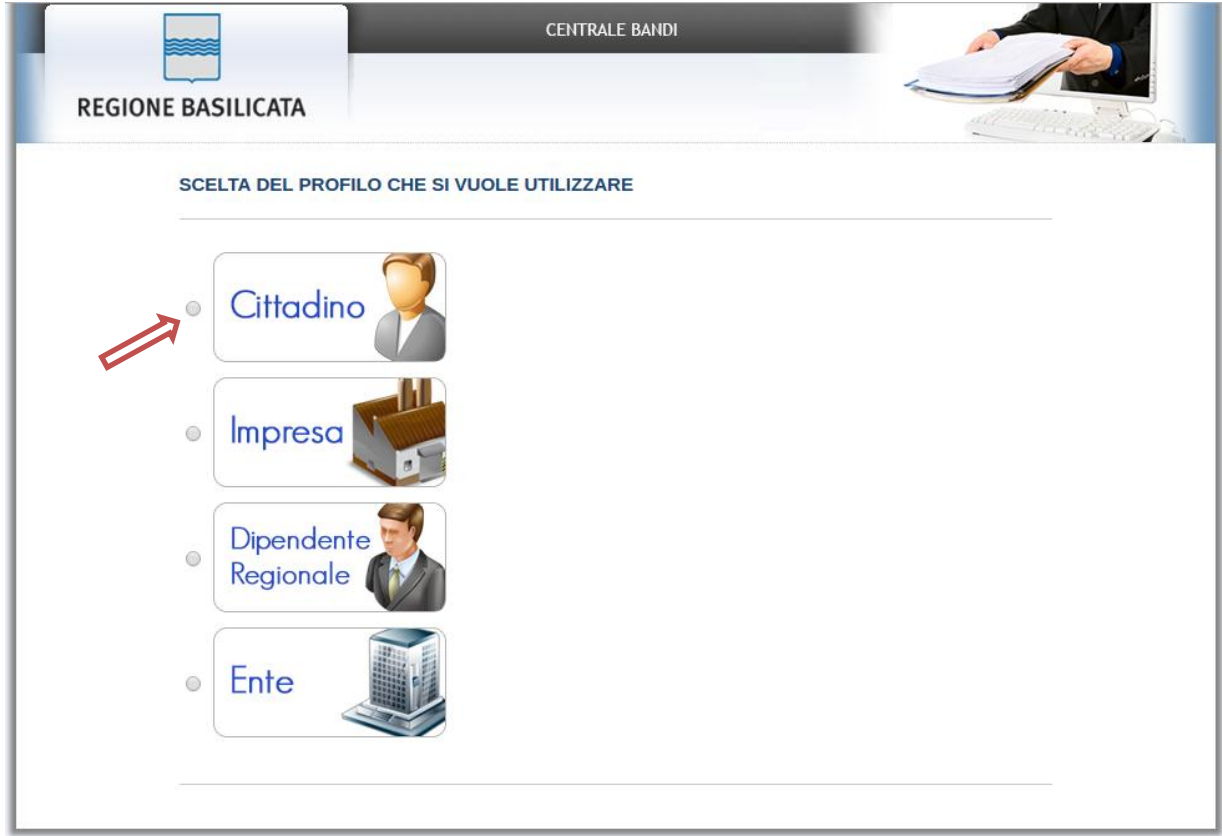

Terminata la fase di autenticazione, viene visualizzata la schermata della pagina personale e cliccare su "**Visualizza Dettaglio Avviso Selezionato"**

Alternativamente, cliccando su "Gestione bandi" si accede all'elenco dei bandi :

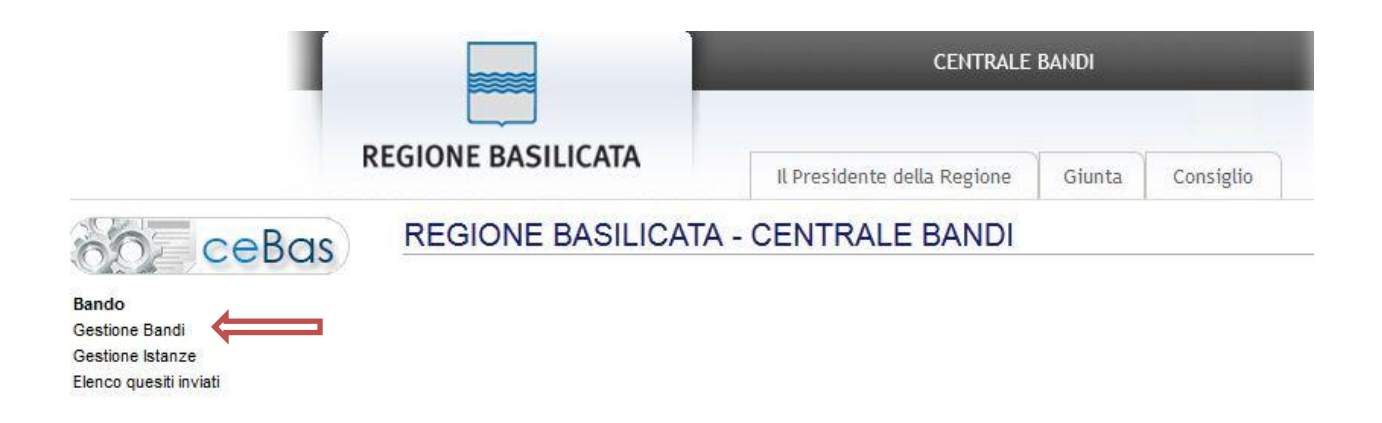

Cliccando sulla lente della colonna dettaglio, si accede al dettaglio del bando.

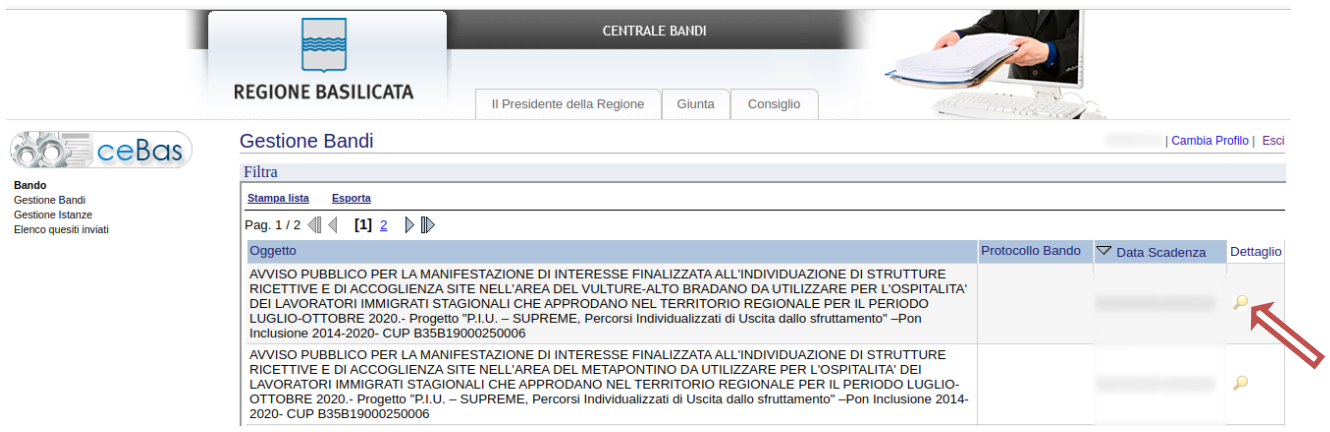

Visualizzato il dettaglio dell'avviso è presente il pulsante "PARTECIPA" .

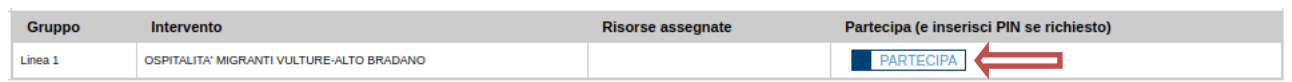

Cliccando sul bottone "PARTECIPA", si procede alla compilazione dell'istanza telematica.

## **AVVERTIMENTI !!**

L'Utente viene avvisato, dalla seguente schermata, di salvare periodicamente, ciò al fine di evitare la perdita dei dati inseriti con il conseguente reinserimento:

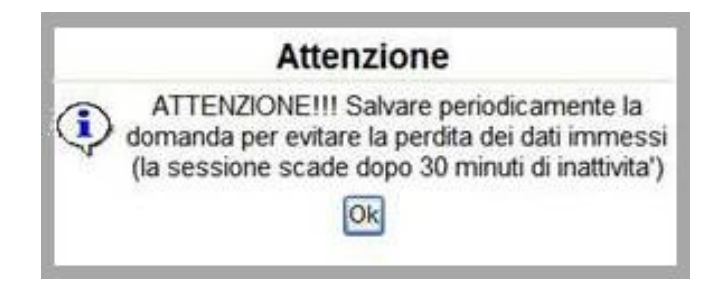

Cliccando sul pulsante "Ok" si procede alla compilazione dell'istanza.

Nel caso in cui l'utente intenda sospendere la compilazione, è possibile completarla successivamente accedendo nuovamente al portale bandi e cliccando sulla voce di menu "**Gestione istanze**"

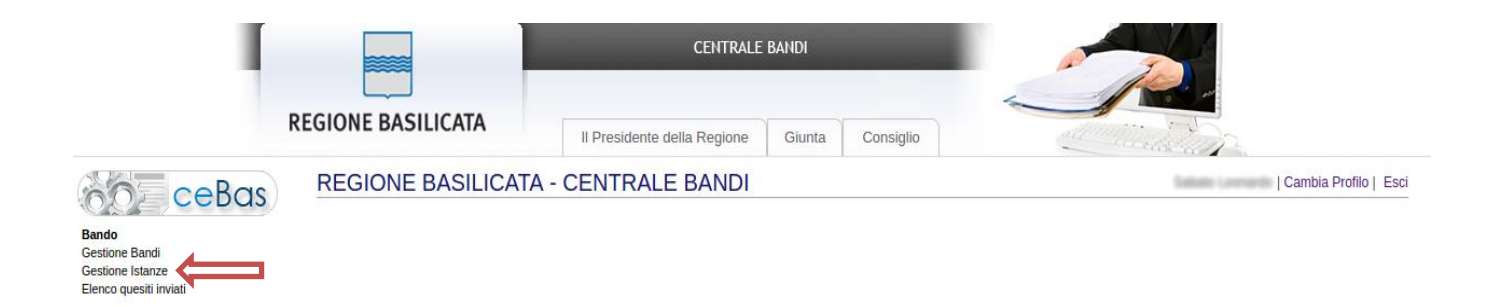

## **MENU' FUNZIONALE**

Nella parte superiore del modulo dell'istanza telematica, evidenziate da sottolineatura, sono accessibili le voci del menù: **Salva, Inoltro Candidatura, Stampa, Help, Annulla Istanza.**

> **Salva Inoltro Candidatura Stampa Help** Annulla Istanza

- 1) **Salva** : questa voce serve a salvare in maniera temporanea l'istanza in compilazione. Per evitare di perdere i dati immessi in caso di caduta imprevista della sessione, si consiglia di salvare periodicamente l'istanza.
- 2) **Inoltro Candidatura** : questa voce serve per generare l'istanza, inviare al sistema FEA (Firma Elettronica Avanzata) il modello di domanda e gli eventuali file PDF allegati per l'apposizione della firma ed infine inviare al protocollo della Regione Basilicata l'istanza generata. Con questa funzione si conclude la procedura di presentazione della domanda.
- 3) **Stampa** : questa voce serve per stampare l'istanza compilata.
- 4) **Help** : serve per scaricare questo manuale.
- 5) **Annulla istanza:** questa voce serve per annullare un'istanza precedentemente inoltrata.

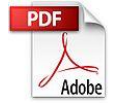

**Attenzione!!!!** Ai fini della visualizzazione, della stampa e del salvataggio dell'istanza telematica è necessario aver installato sul proprio personal computer il software **Adobe Acrobat Reader®**

Prima di procedere alla compilazione dell'istanza occorre accertarsi di aver installato tale software. In caso contrario è possibile scaricarlo dal seguente indirizzo: <http://get.adobe.com/it/reader/> e installarlo sul computer.

## **COMPILAZIONE DOMANDA**

## **NOTA:**

In riferimento alla nota sul modello di domanda riportante: "**N.B. ogni pagina** del presente modulo dovrà essere corredato di **timbro della società /ente/RTI e sigla del legale rappresentante/procuratore**"

si precisa che il previsto adempimento di apposizione del timbro su ogni pagina **non va effettuato**, in quanto l'intera istanza dovrà essere solo firmata elettronicamente, ai sensi dell'art. 21 del codice amministrazione digitale dal legale rappresentante o procuratore speciale.

Alcuni campi dell'istanza saranno già precompilati; i campi non compilati devono essere caricati a cura dell'utente.

ALLEGATO A1

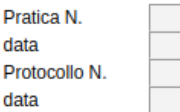

**Alla Regione Basilicata Dipartimento Presidenza Direzione Generale SEDE** 

AVVISO PUBBLICO PER LA MANIFESTAZIONE DI INTERESSE FINALIZZATA ALL'INDIVIDUAZIONE DI STRUTTURE<br>RICETTIVE E DI ACCOGLIENZA SITE NELL'AREA DEL VULTURE-ALTO BRADANO DA UTILIZZARE PER<br>L'OSPITALITA' DEI LAVORATORI IMMIGRATI STA PERIODO LUGLIO-OTTOBRE 2020.- Progetto "P.I.U. - SUPREME, Percorsi Individualizzati di Uscita dallo sfruttamento" -Pon Inclusione 2014-2020- CUP B35B19000250006

#### II/La sottoscritto/a

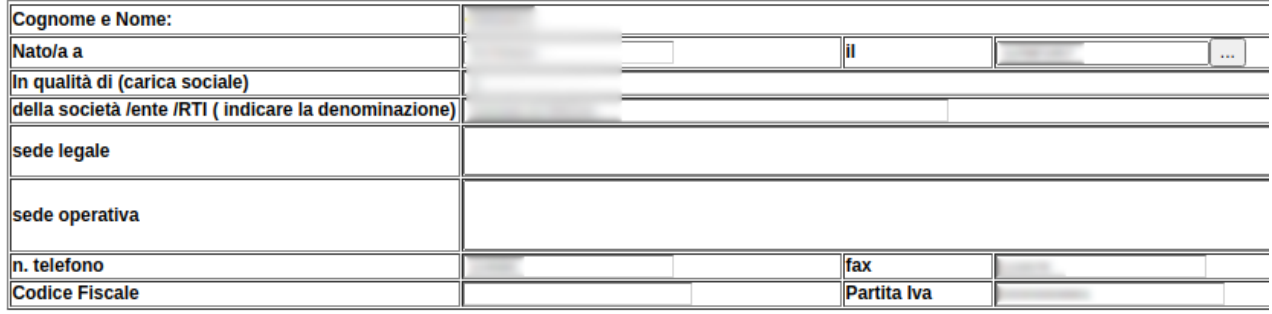

## **MANIFESTA IL PROPRIO INTERESSE**

Ad offrire il servizio di accoglienza di cui all'avviso pubblicato con Determinazione Dirigenziale n 455 del 07.07.2020 per l'ospitalità dei lavoratori agricoli stagionali stranieri che transitano nell'area del Bradano, in qualità di

□ Impresa individuale (D.Lgs. 50/2016 art. 45 - comma 2 - lett. a);

Società, (specificare tipo)

Altro soggetto (indicare Ente onlus, Associazione, Associazione volontariato, Cooperativa sociale cc)

□ Mandataria di un raggruppamento temporaneo (D.Lgs. 50/2016 art. 45 - comma 2 - lett. d);

## A tal fine

#### **DICHIARA**

□ di accettare, senza condizione o riserva alcuna tutte le norme e disposizioni contenute nella documentazione di gara:

di avere la perfetta conoscenza delle norme generali e particolari che regolano l'appalto oltre che di tutti gli obblighi derivanti dalle prescrizioni degli atti di gara, di tutte le condizioni locali, nonche delle circostanze generali e particolari che possono avere influito sulla determinazione dei prezzi e sulla quantificazione dell'offerta presentata:

di essere informato, ai sensi e per gli effetti del d.lgs.30 giugno 2003, n. 196, che i dati personali raccolti saranno trattati, anche con strumenti informatici, esclusivamente nell'ambito del procedimento per il quale la dichiarazione viene resa.

## **INOLTRO CANDIDATURA**

Terminata la compilazione dell'istanza telematica si può procedere all'inoltro della stessa cliccando sulla voce di menu **Inoltro candidatura**

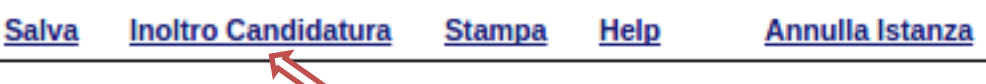

All'atto della generazione dell'istanza il sistema telematico effettua delle verifiche sulla compilazione ed in assenza della compilazione/selezione di una voce obbligatoria non permetterà la generazione dell'istanza evidenziando i campi da compilare o selezionare.

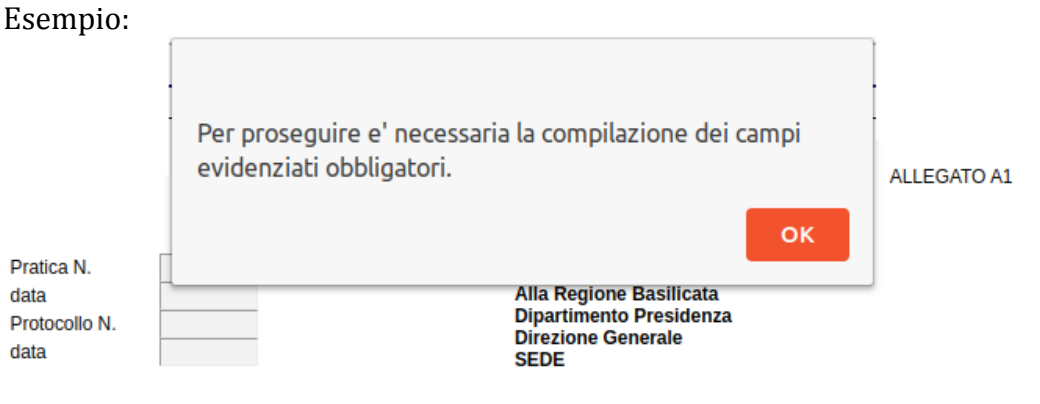

AVVISO PUBBLICO PER LA MANIFESTAZIONE DI INTERESSE FINALIZZATA ALL'INDIVIDUAZIONE DI STRUTTURE RICETTIVE E DI ACCOGLIENZA SITE NELL'AREA DEL VULTURE-ALTO BRADANO DA UTILIZZARE PER L'OSPITALITA' DEI LAVORATORI IMMIGRATI STAGIONALI CHE APPRODANO NEL TERRITORIO REGIONALE PER IL PERIODO LUGLIO-OTTOBRE 2020.- Progetto "P.I.U. - SUPREME, Percorsi Individualizzati di Uscita dallo sfruttamento" -Pon Inclusione 2014-2020- CUP B35B19000250006

#### II/La sottoscritto/a

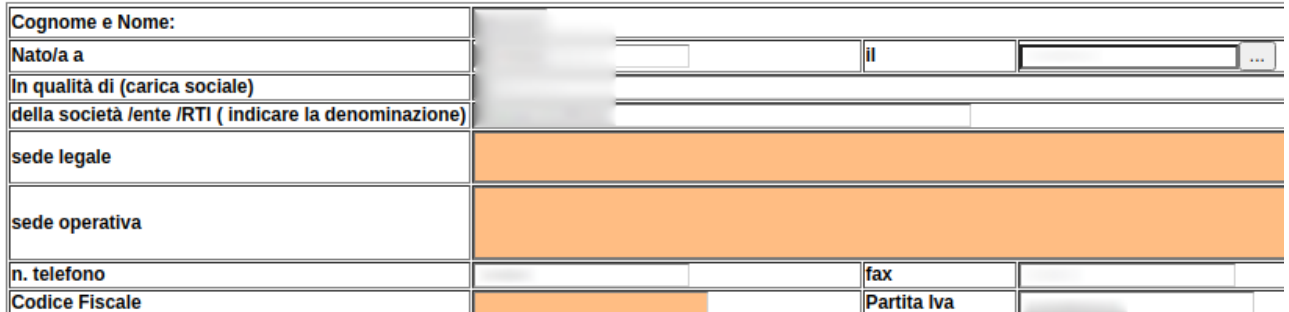

#### **MANIFESTA IL PROPRIO INTERESSE**

Ad offrire il servizio di accoglienza di cui all'avviso pubblicato con Determinazione Dirigenziale n 455 del 07.07.2020 per l'ospitalità dei lavoratori agricoli stagionali stranieri che transitano nell'area del Bradano, in qualità di

- □ Impresa individuale (D.Lgs. 50/2016 art. 45 comma 2 lett. a);
- Società, (specificare tipo)
- □ Altro soggetto (indicare Ente onlus, Associazione, Associazione volontariato, Cooperativa sociale cc)

□ Mandataria di un raggruppamento temporaneo (D.Lgs. 50/2016 art. 45 - comma 2 - lett. d);

## A tal fine,

### **DICHIARA**

- O di accettare, senza condizione o riserva alcuna tutte le norme e disposizioni contenute nella documentazione di gara; di avere la perfetta conoscenza delle norme generali e particolari che regolano l'appalto oltre che di tutti gli obblighi derivanti dalle prescrizioni degli atti di gara, di tutte le condizioni locali, nonche delle circostanze generali e particolari che possono avere influito sulla determinazione dei prezzi e sulla quantificazione dell'offerta presentata;
- di essere informato, ai sensi e per gli effetti del d.lgs.30 giugno 2003, n. 196, che i dati personali raccolti saranno trattati, anche con strumenti informatici, esclusivamente nell'ambito del procedimento per il quale la dichiarazione viene resa.

**NN 1 LEAR LIFRAAA** 

All'atto dell'inoltro dell'istanza, viene creato un file in formato "pdf" della domanda compilata.

Questa verrà inviata, insieme ad eventuali file allegati in PDF, al sistema FEA (Firma Elettronica Avanzata) per l'apposizione della firma.

Attendere la visualizzazione della seguente schermata, spuntare la voce "Accetto i termini di cui sopra" e successivamente cliccare su "Firma".

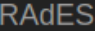

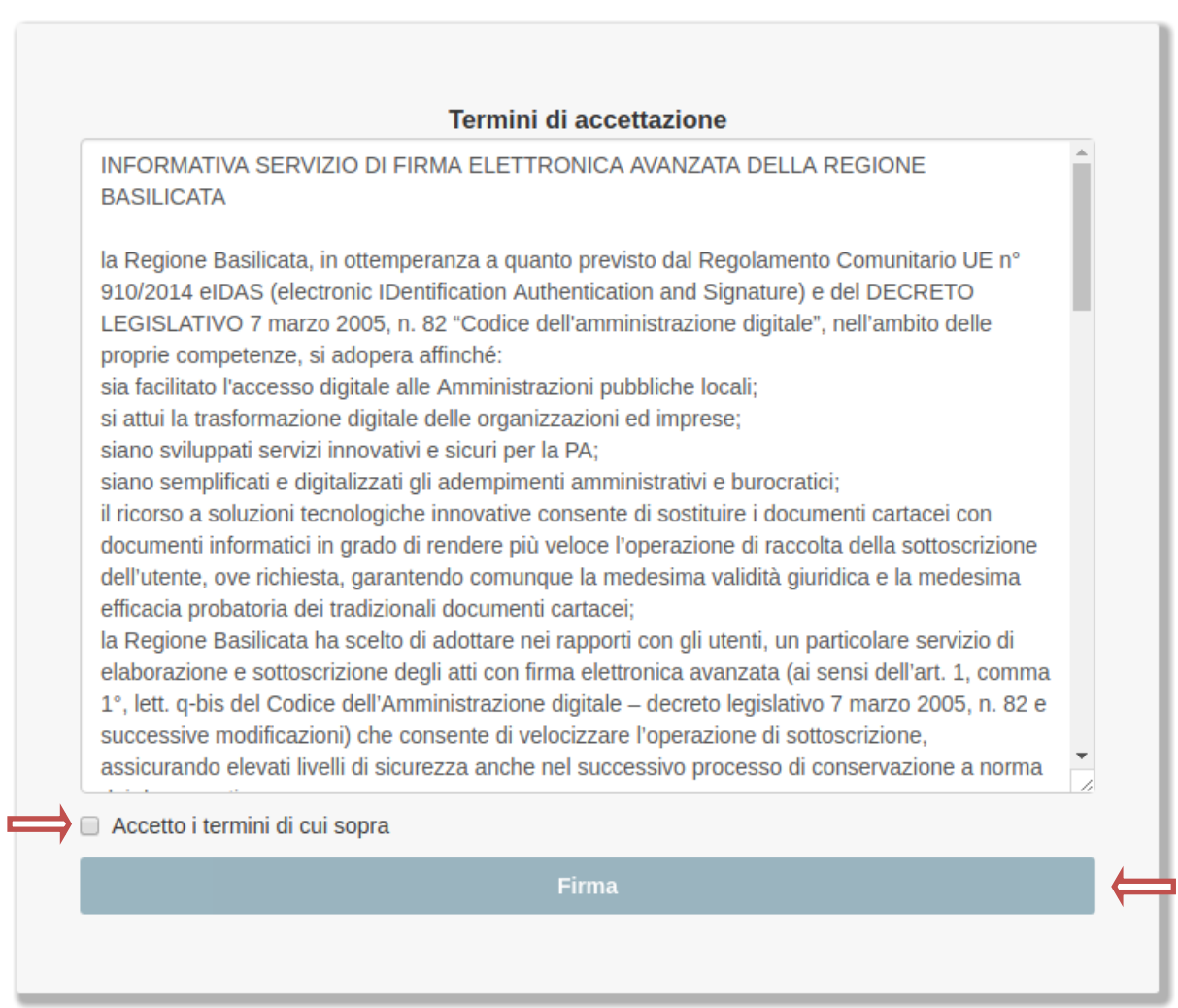

# Attendere la conclusione del processo di firma.

Se il processo di firma si conclude correttamente, l'utente sarà riportato sull'istanza che ha precedentemente compilato e inoltrato.

In caso contrario, verrà mostrata la seguente schermata, pertanto bisognerà segnalare la problematica inviando una mail (da un indirizzo semplice, quindi NON Pec) al seguente indirizzo centralebandi@assistenza.regione.basilicata.it

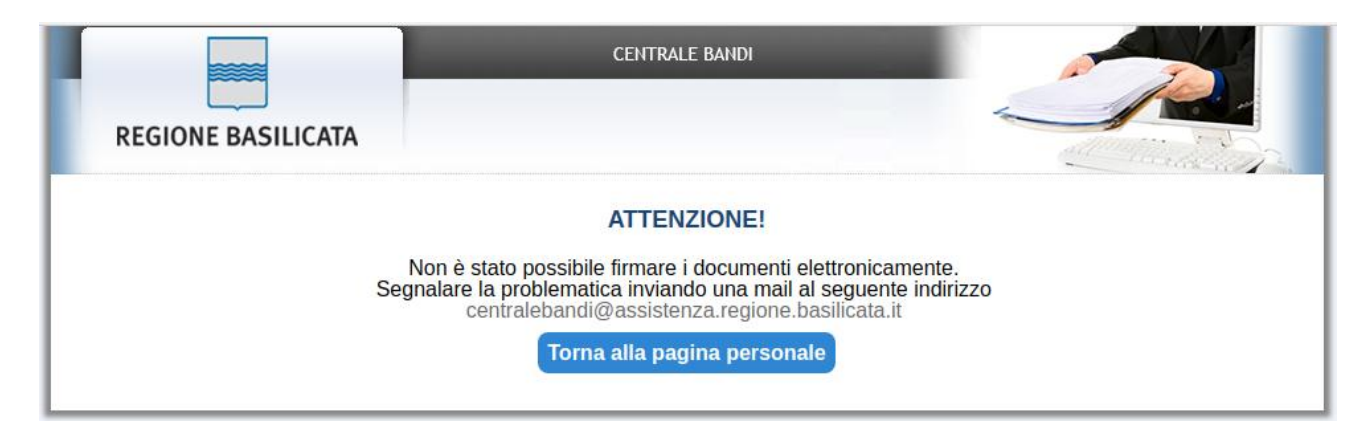

# **NOTA**

Terminato con successo l'iter di generazione, firma e protocollazione, il numero di protocollo potrebbe non essere assegnato istantaneamente, pertanto bisogna attendere che ciò avvenga. Il numero e la data di protocollo sono sempre consultabili accedendo alla sezione "**Gestione istanze**" e rispettivamente alle voci "**Protocollo Generale**" e "**Data Protocollo Generale**".

## **ANNULLAMENTO ISTANZA**

**Attenzione!!!** Una volta inoltrata la domanda non è più modificabile. In caso di errore nella compilazione dell'istanza è possibile sostituirla con una nuova. All'atto dell'inoltro della nuova istanza la precedente verrà automaticamente annullata.

**NOTA:** I popup nel browser devono essere sbloccati.

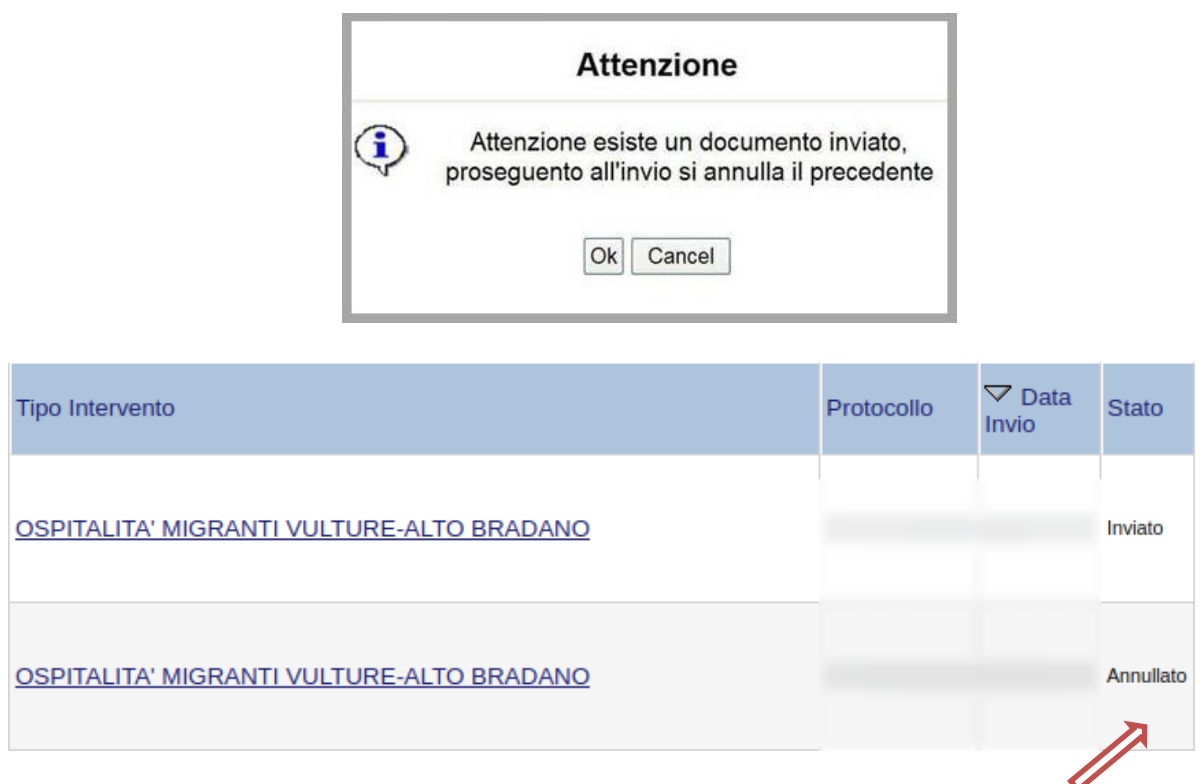

Dopo aver inoltrato l'istanza, è possibile annullarla cliccando sulla voce di menu **Annulla istanza**  $\blacktriangle$ 

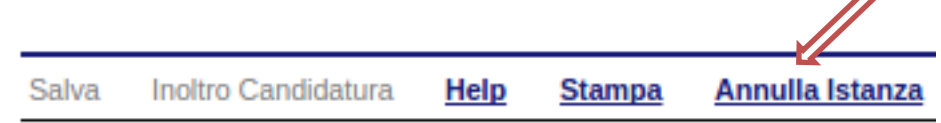

Viene mostrata la seguente videata all'interno della quale bisognerà specificare il numero di pratica (IST20000073) e cliccare sul bottone "Annulla istanza" per confermare l'annullamento della stessa.

**ATTENZIONE!** il numero di pratica, va inserito per intero (Es. IST20000073)

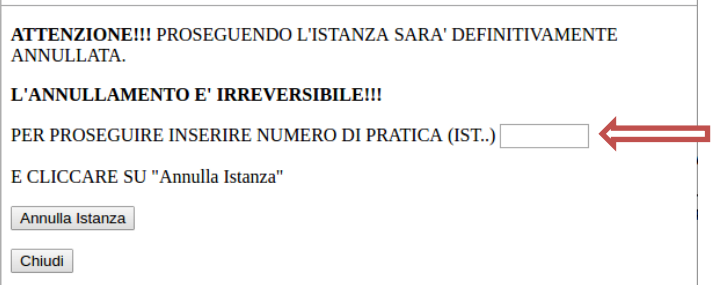